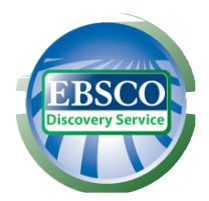

Multiwyszukiwarka EDS daje możliwość przeszukania większości baz udostępnianych przez Bibliotekę Uniwersytetu Jagiellońskiego. Odnajdziesz publikacje na potrzebny Ci temat szybko, łatwo i w jednym miejscu.

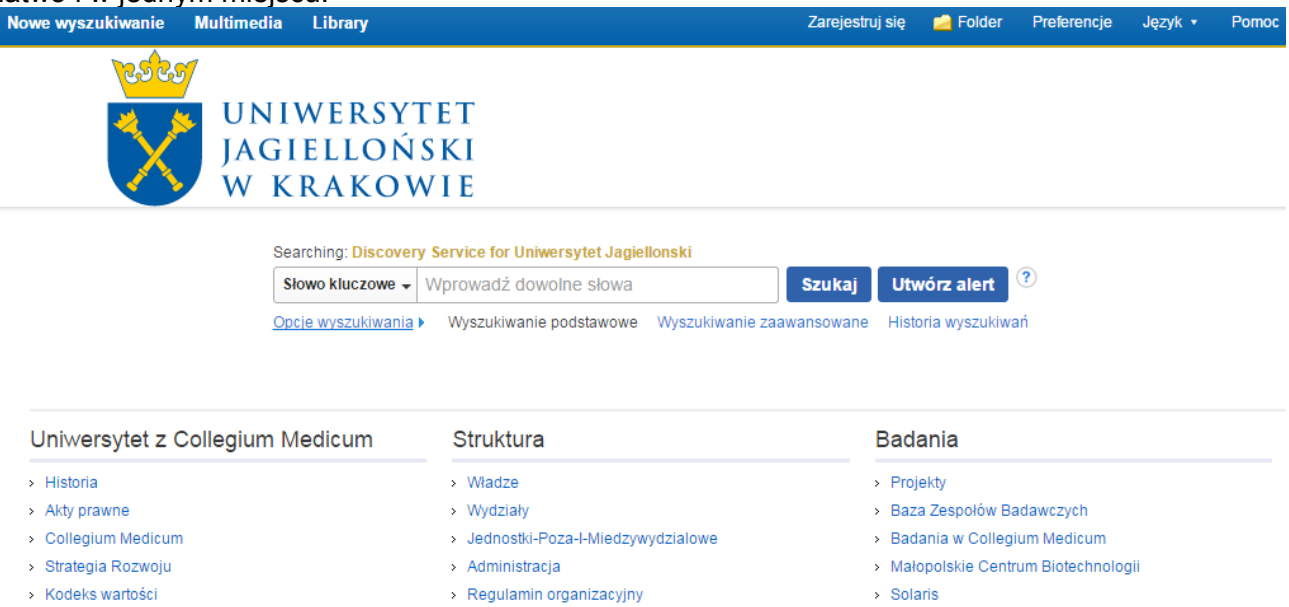

Ekran Wyszukiwania Podstawowego w multiwyszukiwarce EBSCO Discovery Service zapewnia dostęp poprzez jedno okienko wyszukiwawcze na platformie EBSCOhost do zasobów elektronicznych biblioteki. Na ekranie do wyszukiwania podstawowego możesz wyszukiwać według słów kluczowych, tytułu publikacji lub autora. Możesz użyć dodatkowych opcji dostępnych w **Opcjach Wyszukiwania**.

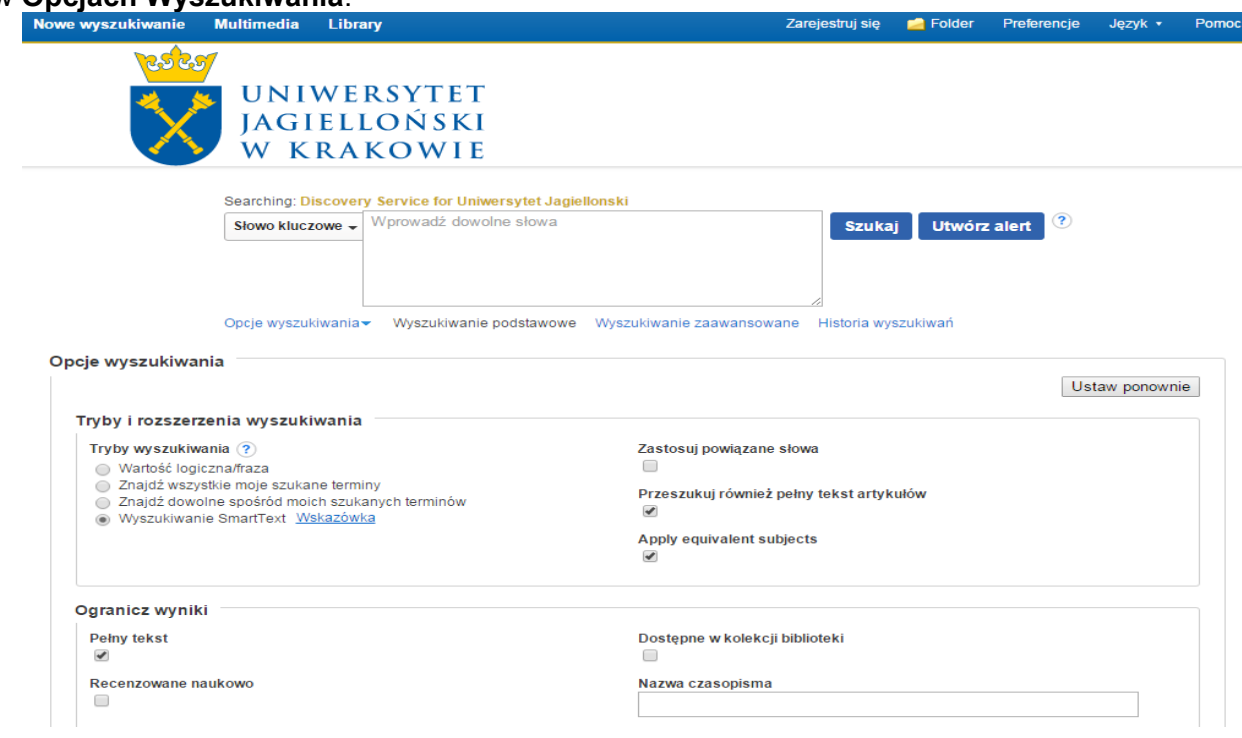

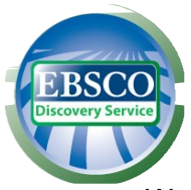

Wyszukiwanie całych fragmentów pełnych tekstów umożliwia opcja **Wyszukiwanie SmartText**, która wyświetla większe pole wyszukiwania i pozwala wkleić całą stronę tekstu. Wyszukiwarka SmartText analizuje główne słowa, przetwarza je w oprogramowaniu robiącym streszczenie oraz w bazie danych. Następnie generuje listę słów według kryterium relewancji przy zastosowaniu wagi zgodności z wyszukiwaniem dla każdego słowa i tworzy zapytanie w celu wyszukania w bazie. W rezultacie zostaje wyświetlona lista wyników.

Ekran Wyszukiwania Zaawansowanego pozwala na wyszukiwanie z użyciem zawężeń, rozszerzeń, operatorów logicznych Bool'a (AND, NOT, OR) oraz z zastosowaniem innych trybów wyszukiwań.

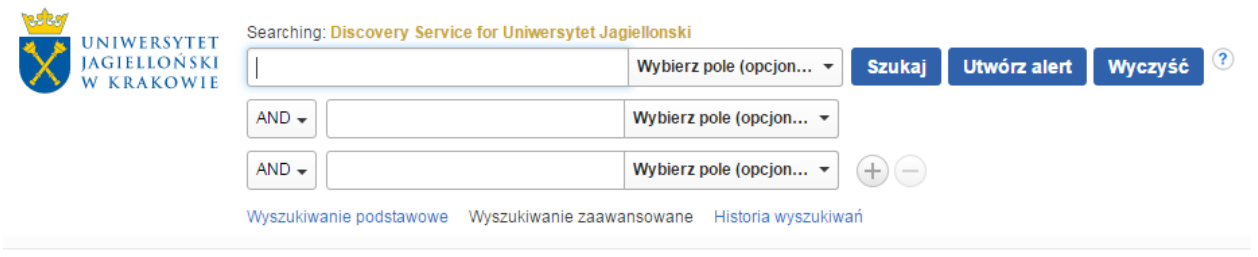

#### **Aby wyszukiwać w multiwyszukiwarce EBSCO Discovery Service:**

- 1. Na ekranie wyszukiwania zaawansowanego lub podstawowego wpisz termin wyszukiwawczy w polu do wyszukiwania.
- 2. Wybierz operator logiczny (AND, OR, NOT), by połączyć dwie lub więcej pozycji w poszczególnych polach do wyszukiwania
- 3. Jeśli chcesz zawęzić lub rozszerzyć wyszukiwanie, zaznacz odpowiednie pola w opcjach wyszukiwania (**Opcje wyszukiwania).**
- 4. Możesz użyć innego trybu wyszukiwania jak np. **Znajdź wszystkie moje szukane terminy**, szukać większych fragmentów w pełnym tekście (**Wyszukiwanie SmartText**), możesz użyć zawężeń takich jak pełny tekst lub data publikacji lub użyć opcji rozszerzających wyszukiwanie takich jak **Zastosuj słowa pokrewne**.
- 5. Kliknij przycisk **Szukaj,** aby wyświetlić listę wyników. Pole do wyszukiwania jest wyświetlone nad listą rezultatów. Twoje terminy wyszukiwawcze i zastosowane zawężenia lub rozszerzenia zostaną zachowane.

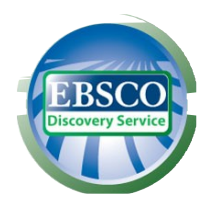

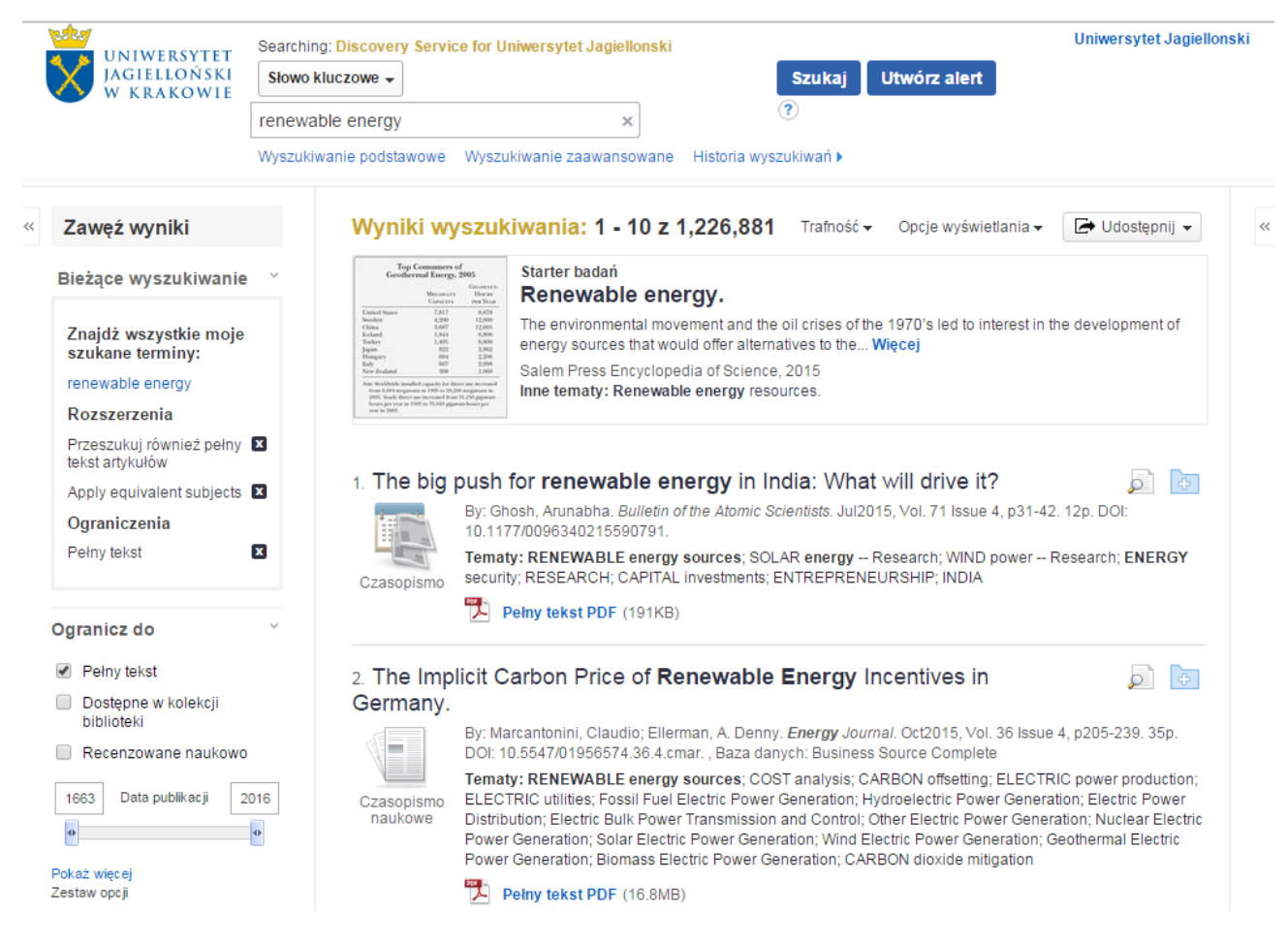

Aby dopracować uzyskane wyniki, możesz wybrać opcje dostępne w panelu po lewej stronie lub kliknąć link **Ogranicz do** znajdujący się pod polem do wyszukiwania i rozwinąć opcje tam dostępne. Pozwalają one na zawężenie i rozszerzenie rezultatów wyszukiwań według różnych kryteriów jak np.: dostępny pełny tekst, publikacje recenzowane naukowo, rezultaty z zasobów z katalogu Biblioteki, daty publikacji. Zakres czasowy listy rezultatów może być skorygowany przy użyciu opcji suwaka daty publikacji.

Możesz również rozwinąć więcej dostępnych opcji klikając na **Pokaż więcej**.

Jeśli chcesz zawęzić wyszukiwanie do rekordów indeksowanych w bazie Web of Science (Science Citation Index) lub zawartych w innych bazach lub pakietach np. ScienceDirect, DOAJ, rozwiń opcję **Pokaż więcej** widoczną w opcji **Dostawcy treści** po lewej stronie.

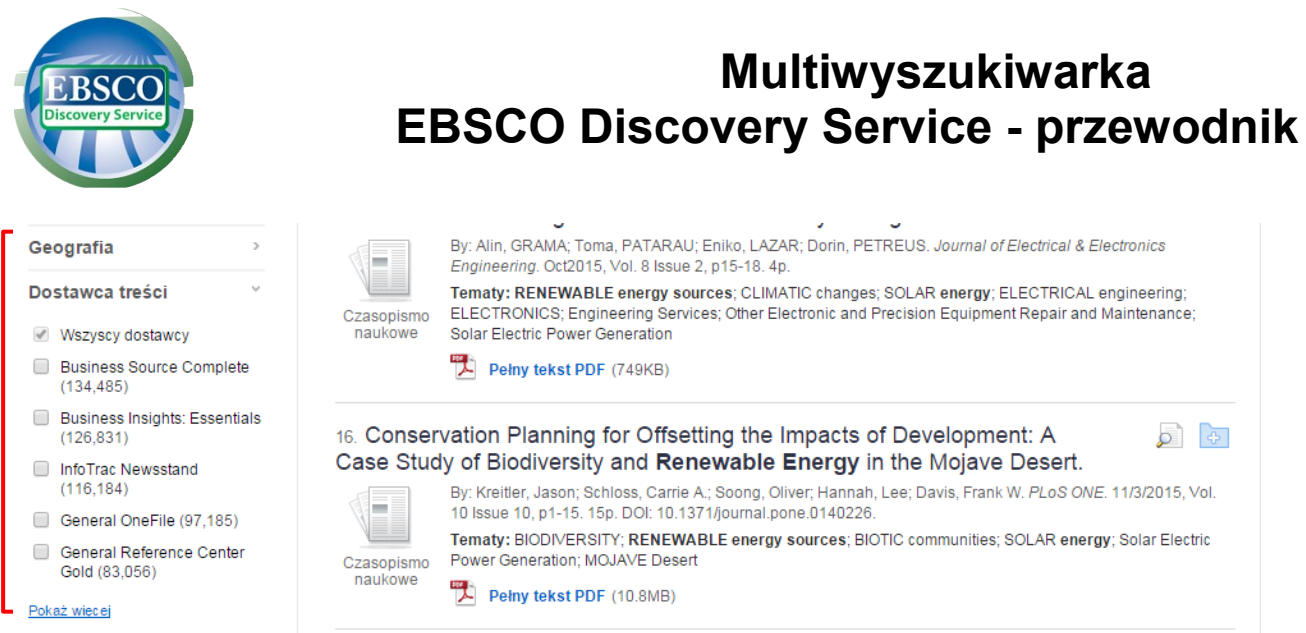

Zostanie wyświetlona ilość rezultatów znalezionych w poszczególnych bazach i serwisach. Możesz wyświetlić wyniki z danej bazy lub serwisu klikając nazwę tego serwisu lub ograniczyć ilość wyników do kilku wybranych baz lub serwisów zaznaczając je i klikając przycisk **Aktualizacja**.

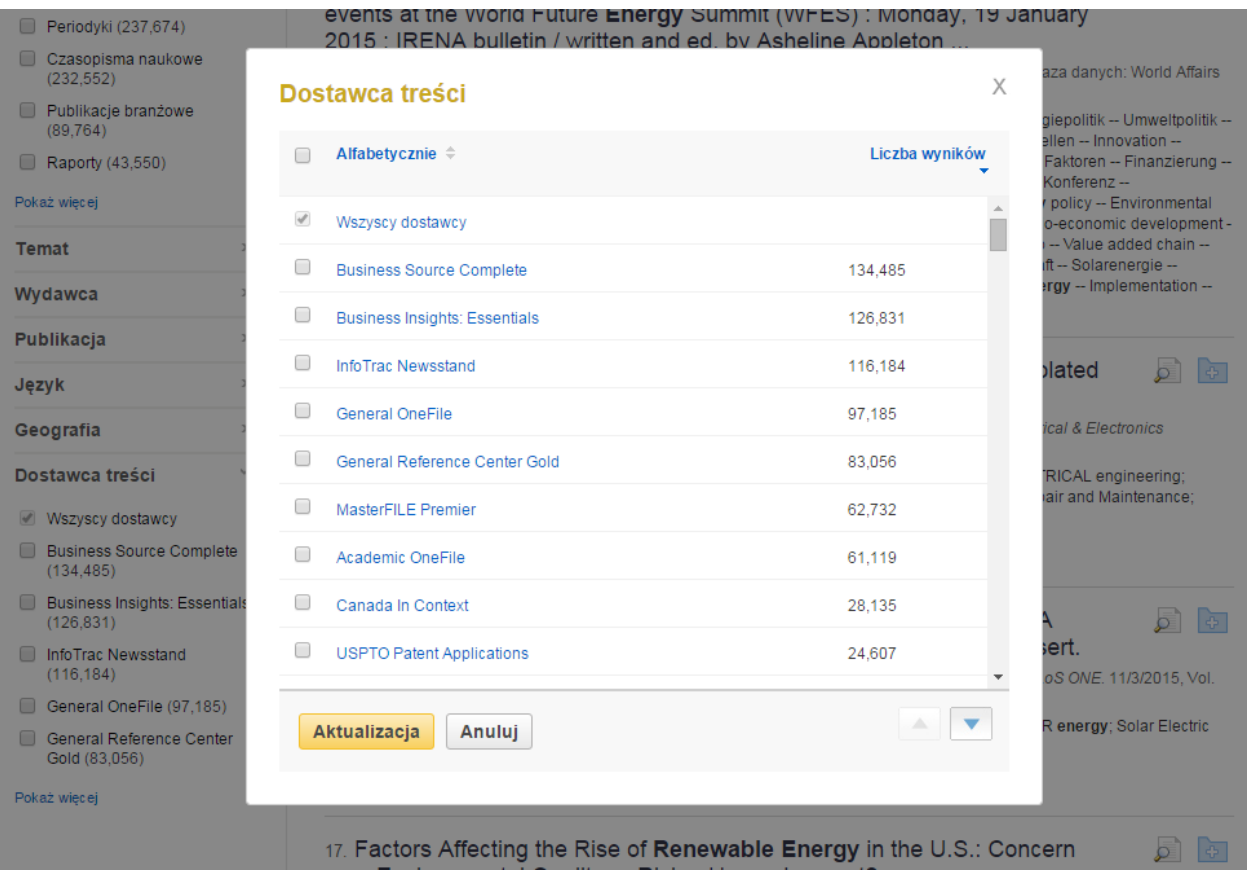

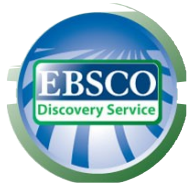

Możesz zawęzić wyszukiwanie np. do rekordów indeksowanych w bazach cytowań Web of Science i Scopus lub serwisach wydawców np. ScienceDirect, repozytoriów prac naukowych np. arXiv, serwisu DOAJ itp.

Przy rekordach indeksowanych np. w Science Citation Index lub Scopus wyświetla się link do danego rekordu w bazie.

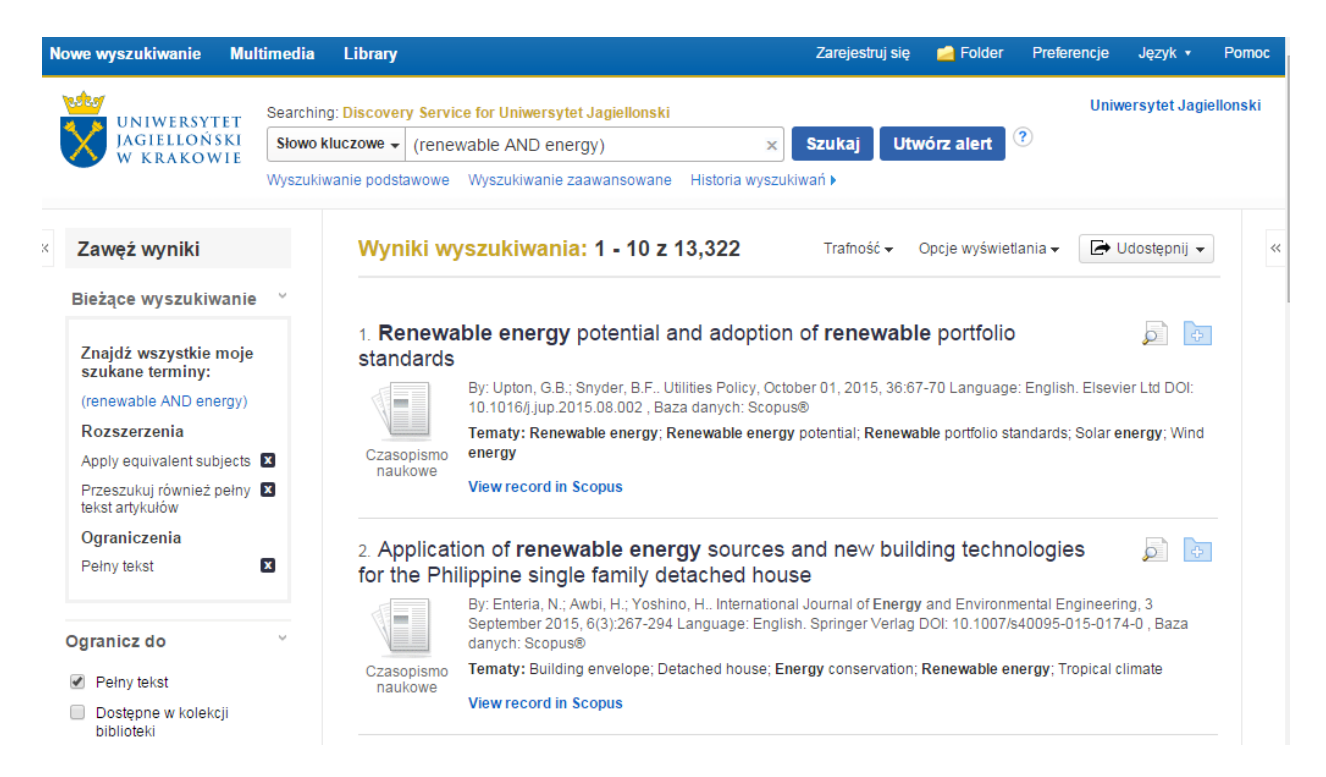

Aby ograniczyć listę wyników do zasobów konkretnego wydawcy należy rozwinąć opcję **Pokaż więcej** widoczną w opcji **Wydawca** po lewej stronie.

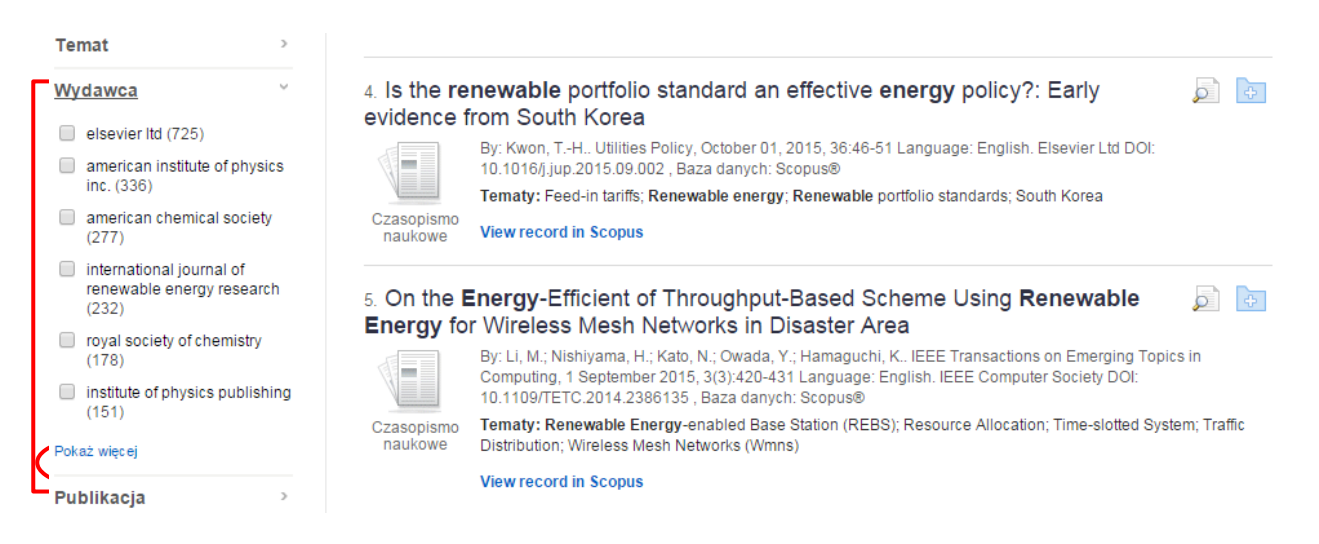

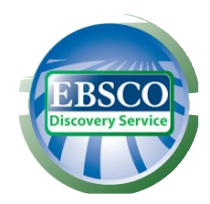

Aby wydrukować, wysłać pocztą elektroniczną lub zapisać wszystkie uzyskane wyniki dostępne na stronie lub skorzystać z opcji alertów (powiadomień o nowych rezultatach spełniających kryteria wykonanych wyszukiwań), należy kliknąć na opcję **Udostępnij**, a następnie na odpowiednią ikonę i postępować według wskazówek na ekranie. Rezultaty zostaną zapamiętane w folderze w pasku narzędzi u góry.

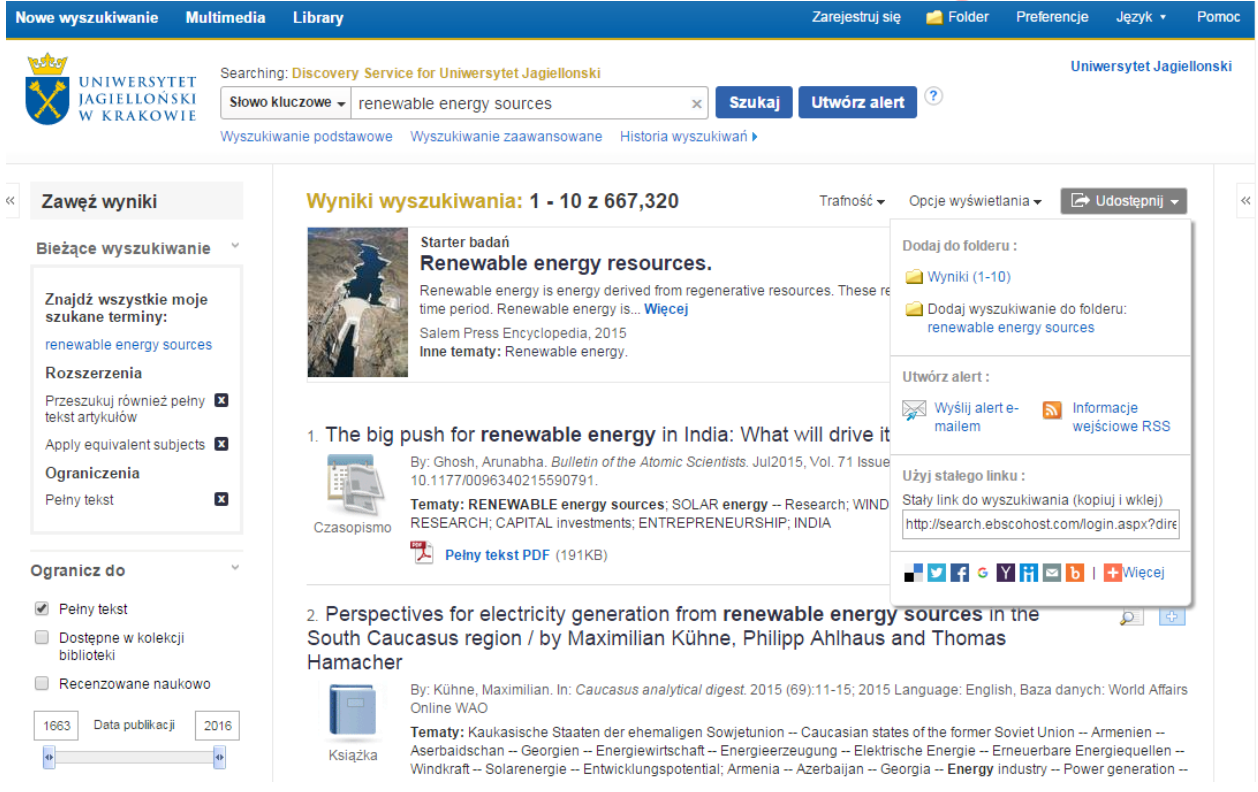

Po kliknięciu na dany rekord w liście rezultatów można skorzystać ze wszystkich opcji dostępnych dla poszczególnych rezultatów, jak cytuj, utwórz uwagę, eksportuj do programu tworzenia bibliografii i inne. Należy kliknąć na odpowiednią ikonę i postępować według wskazówek na ekranie. Ikona **Cytuj** umożliwia obejrzenie rezultatów w popularnych formatach cytowań, jak np. wymaganych przez wydawców MLA czy APA, a ikona **Utwórz uwagę** umożliwia napisanie krótkiej notatki, która zostanie zapisana w osobistym folderze.

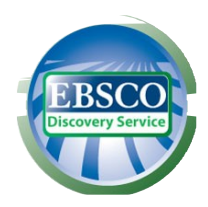

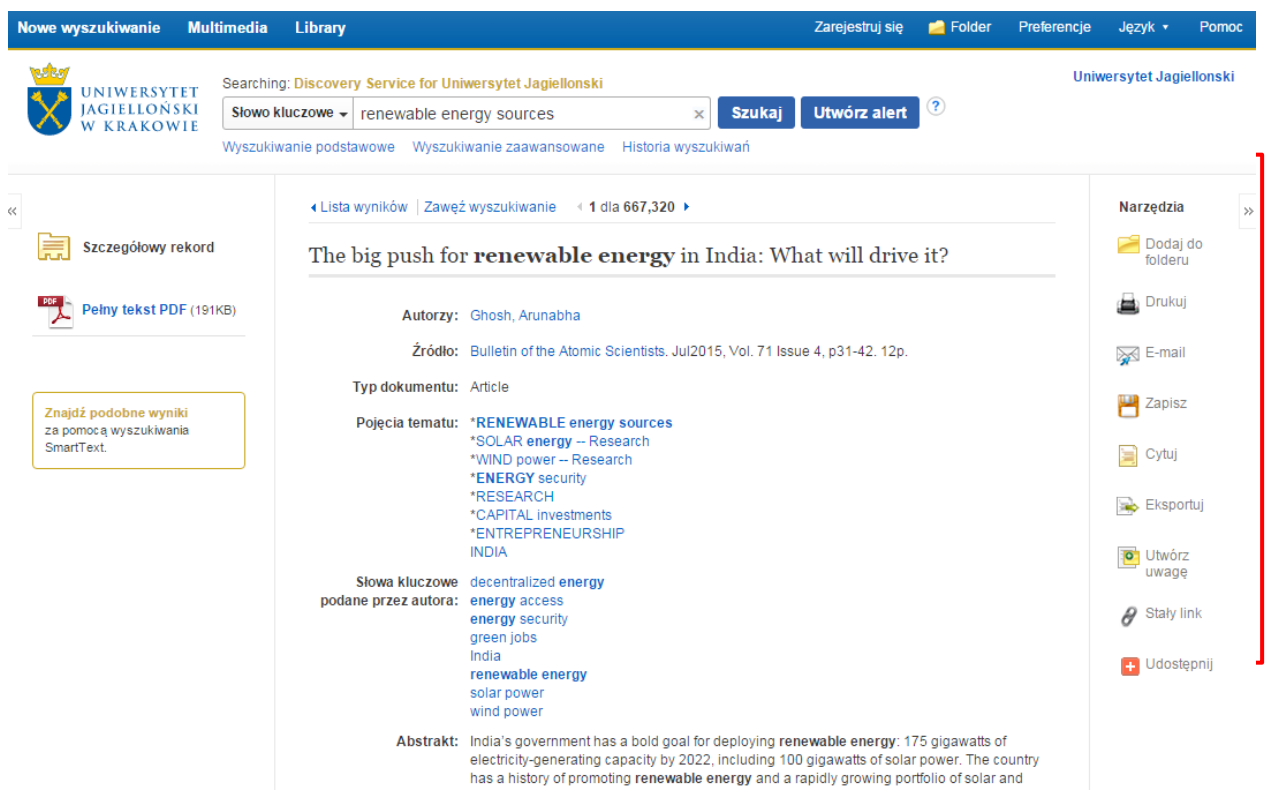

Rezultaty wyszukiwań w multiwyszukiwarce są wyświetlane według klucza trafności.

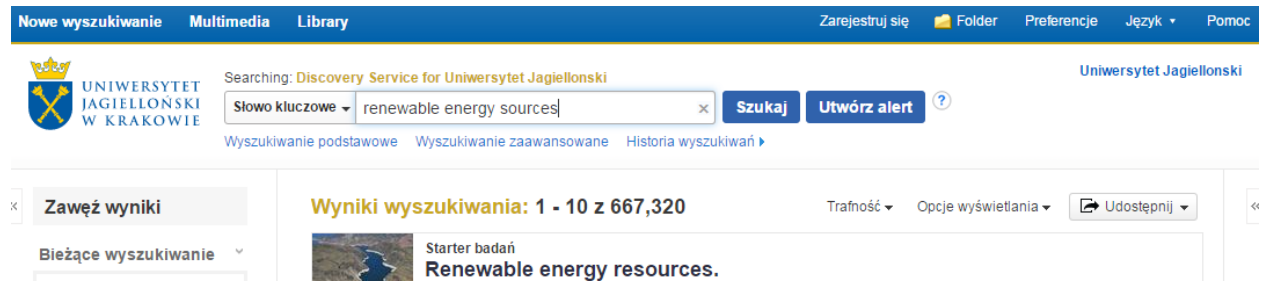

Klucz trafności określa poziom zgodności danego artykułu z terminami wyszukiwawczymi według następującej kolejności kryteriów*:*

- 1. Zgodność z hasłami przedmiotowymi z kontrolowanych słowników
- 2. Zgodność z tytułem artykułu
- 3. Zgodność ze słowami kluczowymi podanymi przez autora
- 4. Zgodność ze słowami kluczowymi ze streszczenia
- 5. Zgodność terminu wyszukiwawczego ze słowami w pełnym tekście

W ramach w/w kryteriów podstawowych system bierze pod uwagę różne czynniki determinujące wagę i znaczenie każdego elementu, które łącznie określają stopień relewancji i kolejność wyświetlania wyników. Do tych czynników należą m.in. :

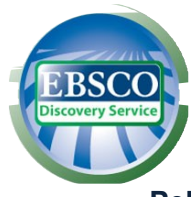

- **Pełna zgodność** jest nadrzędna wobec częściowej zgodności i uwzględnia również pole, w którym pojawia się termin wyszukiwawczy (abstrakt, pełny tekst, tytuł itp. )
- **Częstotliwość występowania danego hasła w stosunku do wielkości dokumentu** z uwzględnieniem pola, w którym pojawia się termin wyszukiwawczy (abstrakt, pełny tekst, tytuł itp. )
- **Częstotliwość występowania danego hasła w bazie**
- **Aktualność -** jeżeli większa ilość rekordów spełnia te same kryteria, pierwszeństwo mają najnowsze artykuły
- **Typ dokumentu -** w zależności od terminu wyszukiwania określony typ dokumentu może zostać przesunięty na dalsze miejsce w wynikach wyszukiwania, np. w bazach zawierających czasopisma, recenzje książek znajdą się na dalszych miejscach na liście rezultatów chyba, że słowo "book" czy "review" są terminami wyszukiwawczymi
- **Objętość dokumentu -** jeżeli pozostałe kryteria są jednakowe, to dłuższe teksty mają większą wagę niż teksty krótsze

W stosownych przypadkach wskaźnik relewancji może być zależny od wybranego pola wyszukiwania. W przypadku zaznaczenia pola TI (tytuł) częstotliwość występowania danego hasła w dokumencie opiera się na jego częstotliwości występowania w polu "tytuł", a częstotliwość występowania danego hasła w bazie opiera się na częstotliwości jego występowania w tytułach publikacji w danej bazie. Dzięki takiemu podejściu wynik opiera się na liczbie pasujących słów, częstotliwości ich występowania i uwzględnieniu w/w czynników takich jak całkowita zgodność, aktualność, objętość dokumentu i inne.